# How to use the encoding migration tool

All encoding is built in the Quality environment and is migrated, via the encoding migration tool, to Production.

In **Quality**, start with the following navigation:

Main Menu > Academic Advisement > Advisement Processes > DPU Export DPR Encoding

# **Export DPR Encoding**

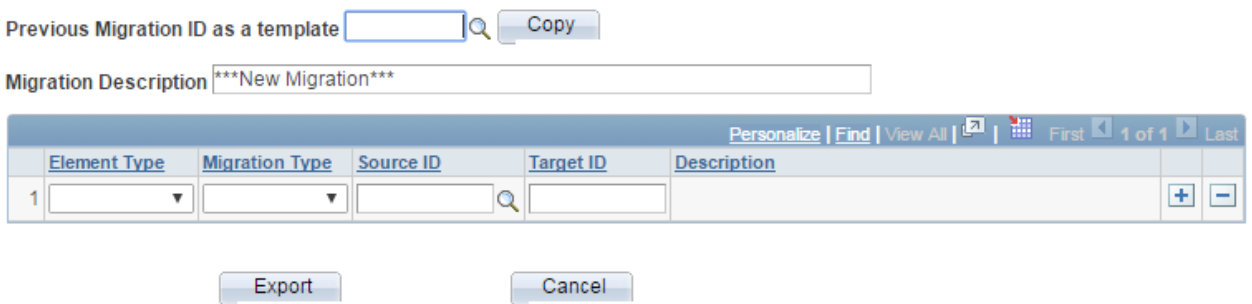

This will take you to the "Export DPR Encoding" page. Please note that going to this navigation in Production will result in a scary-looking SQL error. You can only export from the Quality environment.

The migration description should take the following format:

[User name abbreviation] [Numerical date] [Description of migration]

**Example**: JT\_8-23-2016\_Test Migration for Training

# **Export DPR Encoding**

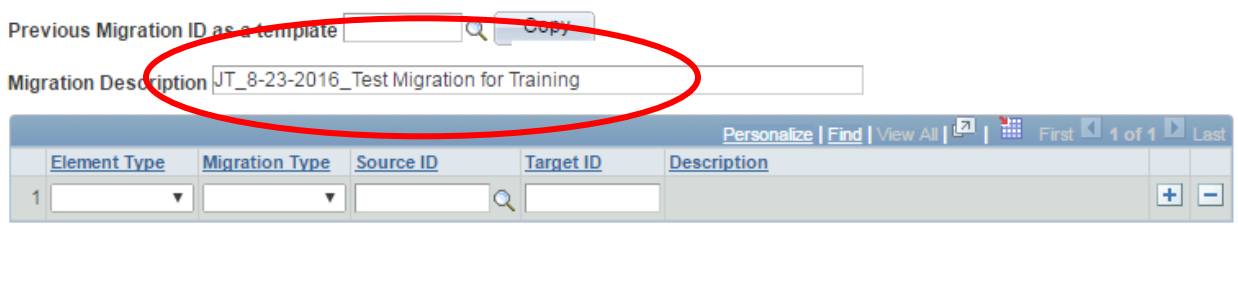

Cancel

Export

There are several element types you can migrate. These represent all the pieces of encoding which we require to build a complete DPR:

# **Export DPR Encoding**

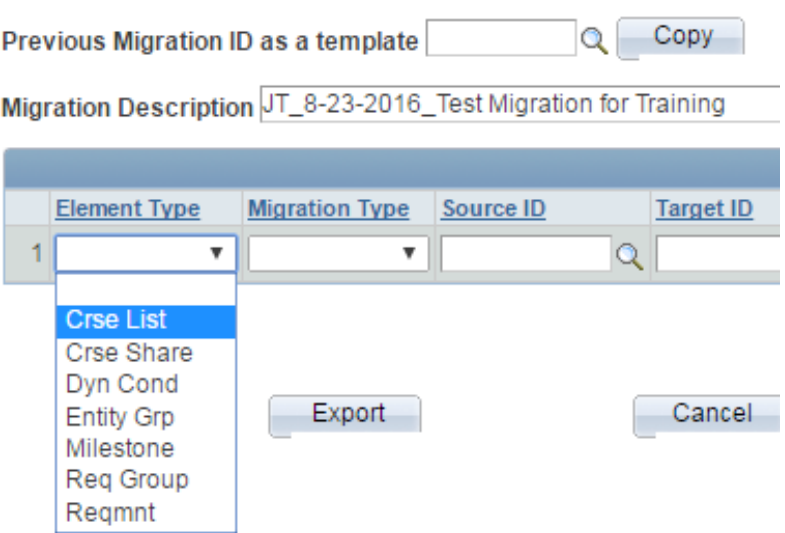

There are several migration types you can choose from as well:

# **Export DPR Encoding**

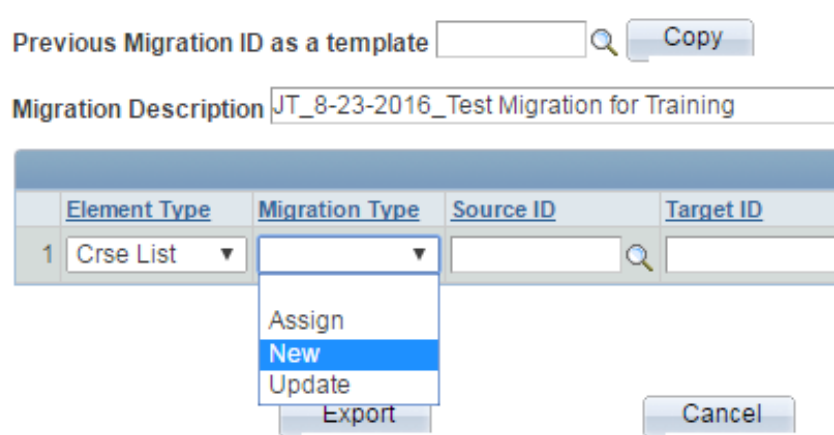

- Assign Allows you to migrate from a encoding in Quality to a encoding in Production that may have a different number
- New Creates a new encoding number in Production
- Update Updates encoding in Production for the encoding number you define.

When your migration is fully entered, press the Export button. You will receive a number.

Then log into **Production** and go to the following navigation:

#### Main Menu > Academic Advisement > Advisement Processes > DPR Import DPR Encoding

### **DPR Import DPR Encoding**

Enter any information you have and click Search. Leave fields blank for a list of all values.

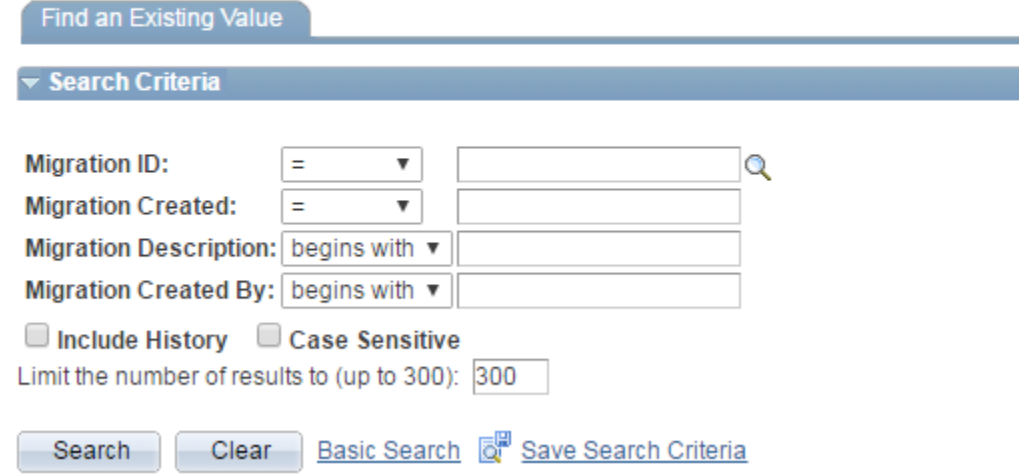

Enter the Migration ID or search by any of the other values provided here:

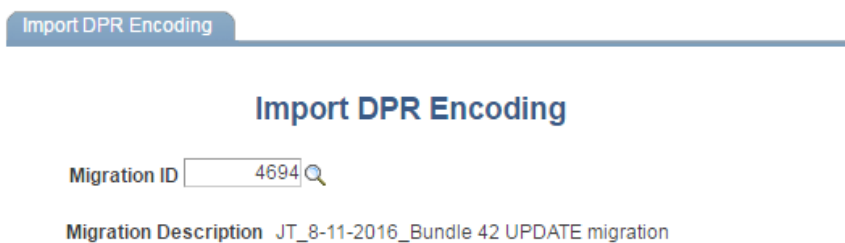

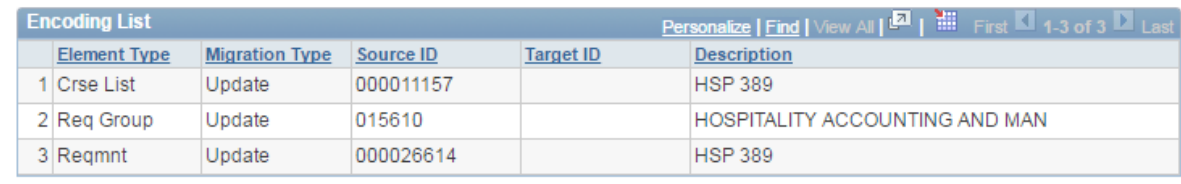

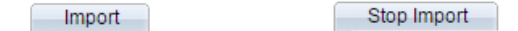

Click "Import." The "Stop Import" button doesn't really work; don't use it.

# Cool additional migration tool features

### **DPR Encoding Migration History**

Main Menu > Academic Advisement > Advisement Processes > DPR Encoding Migration History

This feature is available in **Production** only. It allows you to search every completed migration ever created:

#### **DPR Encoding Migration History**

Enter any information you have and click Search. Leave fields blank for a list of all values.

Find an Existing Value

#### Search Criteria

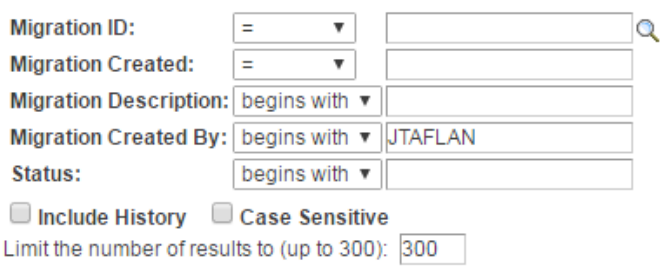

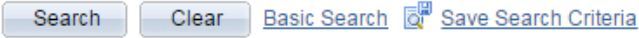

#### **Search Results**

300 of 572 results are displayed.

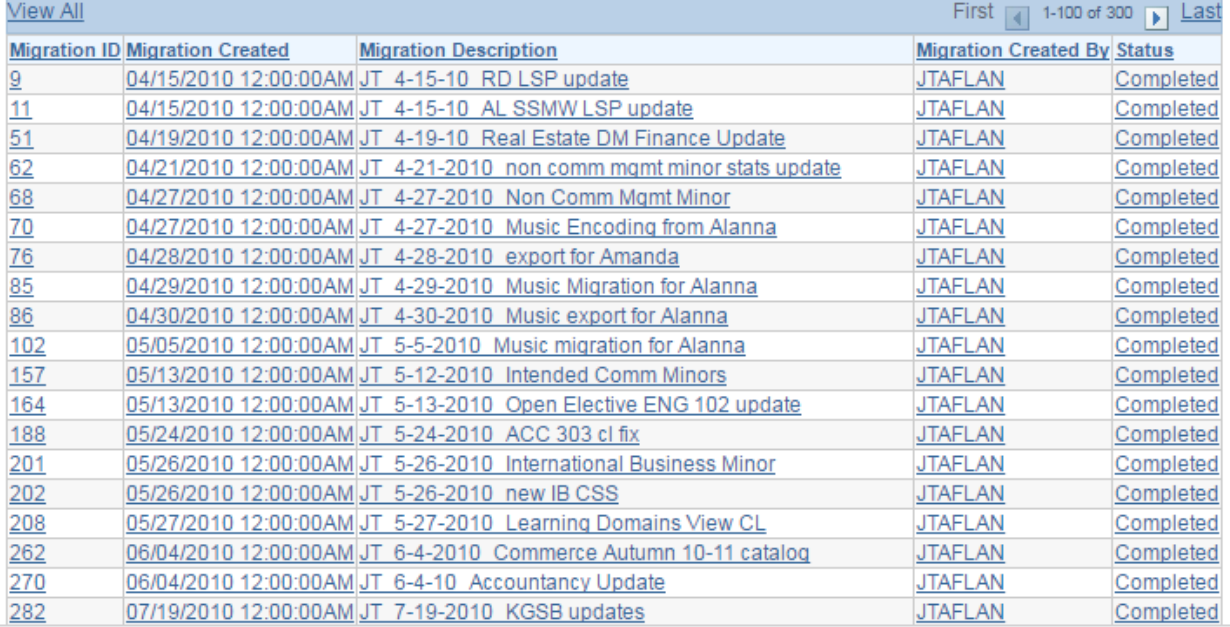

### **Import In Progress Encoding**

Main Menu > Academic Advisement > Advisement Processes > DPU Import InProgress Encoding

This feature is available only in **Quality**. In instances when Quality may need to be refreshed prior to the completion of one's encoding, you can migrate partially completed encoding to the staging table and reimport it into Quality in order to complete it at a later date.

### **DPU Import InProgress Encoding**

Enter any information you have and click Search. Leave fields blank for a list of all values.

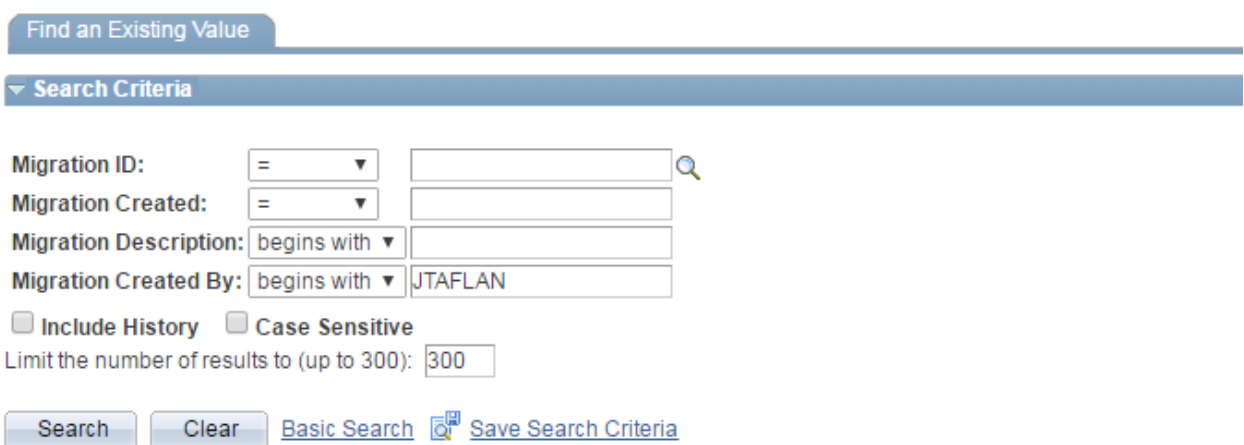

### **Search Results**

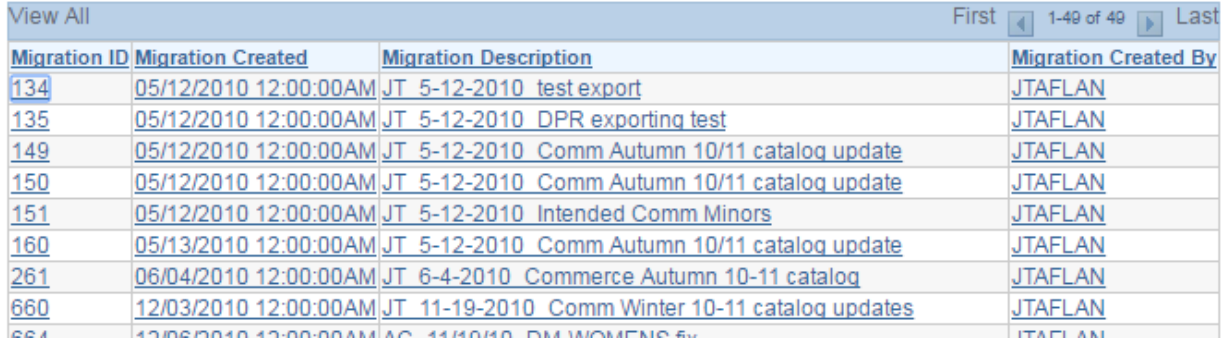